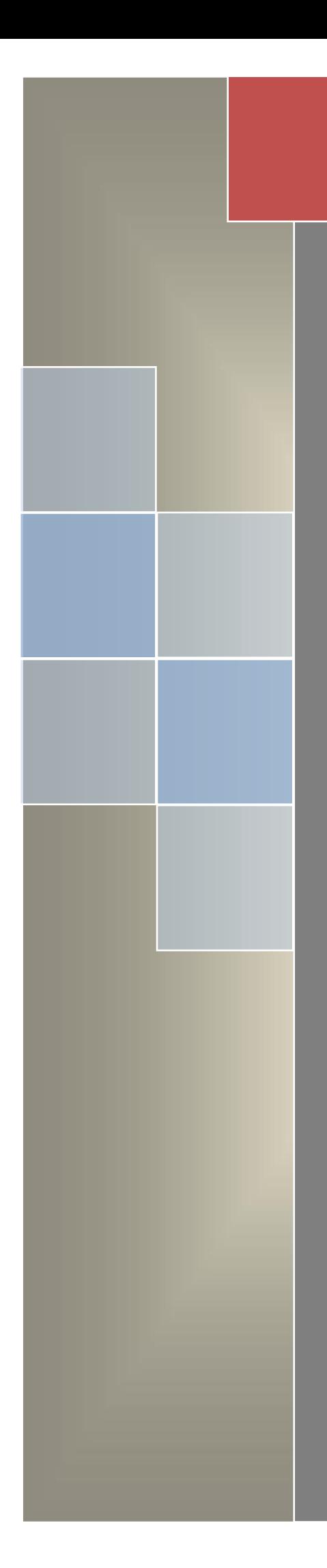

User Manual on Auto Renewal of Trade License in **Municipal Areas** for State-wise Rollout of e-District MMP in West Bengal

# **User Manual On**

# **Auto Renewal of Trade License in Municipal Areas**

**For**

# **State-wise Roll Out of e-District MMP in West Bengal**

Prepared By: TCS Ltd., Kolkata

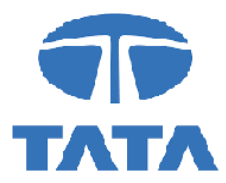

### **CAUTION**

**This document is released by the Software Development Group for West Bengal e-District project of TCS Limited.** 

**The information contained in this document is confidential and no part of this document may be reproduced, stored in a retrieval system or transmitted in any form or by any means, electronic, mechanical, photocopying, recording or otherwise, without the prior written consent of TCS Limited.**

#### **ANY QUERIES OR SUGGESTIONS SHOULD BE FORWARDED TO:**

**Delivery Head – State Project, West Bengal TCS Limited 28, Camac Street, Kolkata – 700 016**

#### **Document Control:**

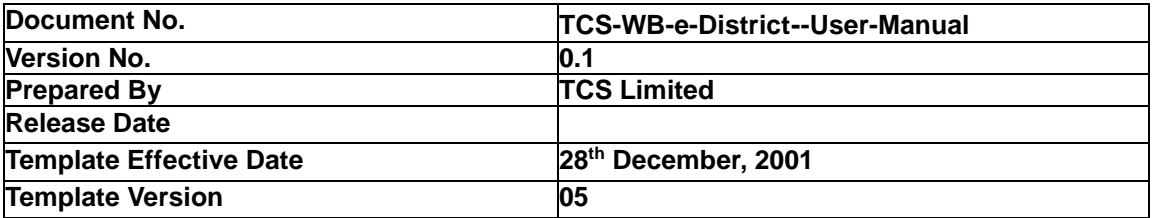

## **Revision Control Information**

**File Name :** WB \_eDistrict\_User\_Manual\_Applicant\_Auto\_Renewal\_of\_Trade\_License\_in Municipal\_Areas **File Creation Date : Author(s) : Approver(s) :**

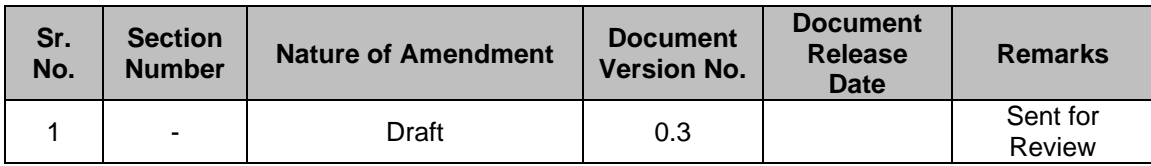

# **Table of Contents**

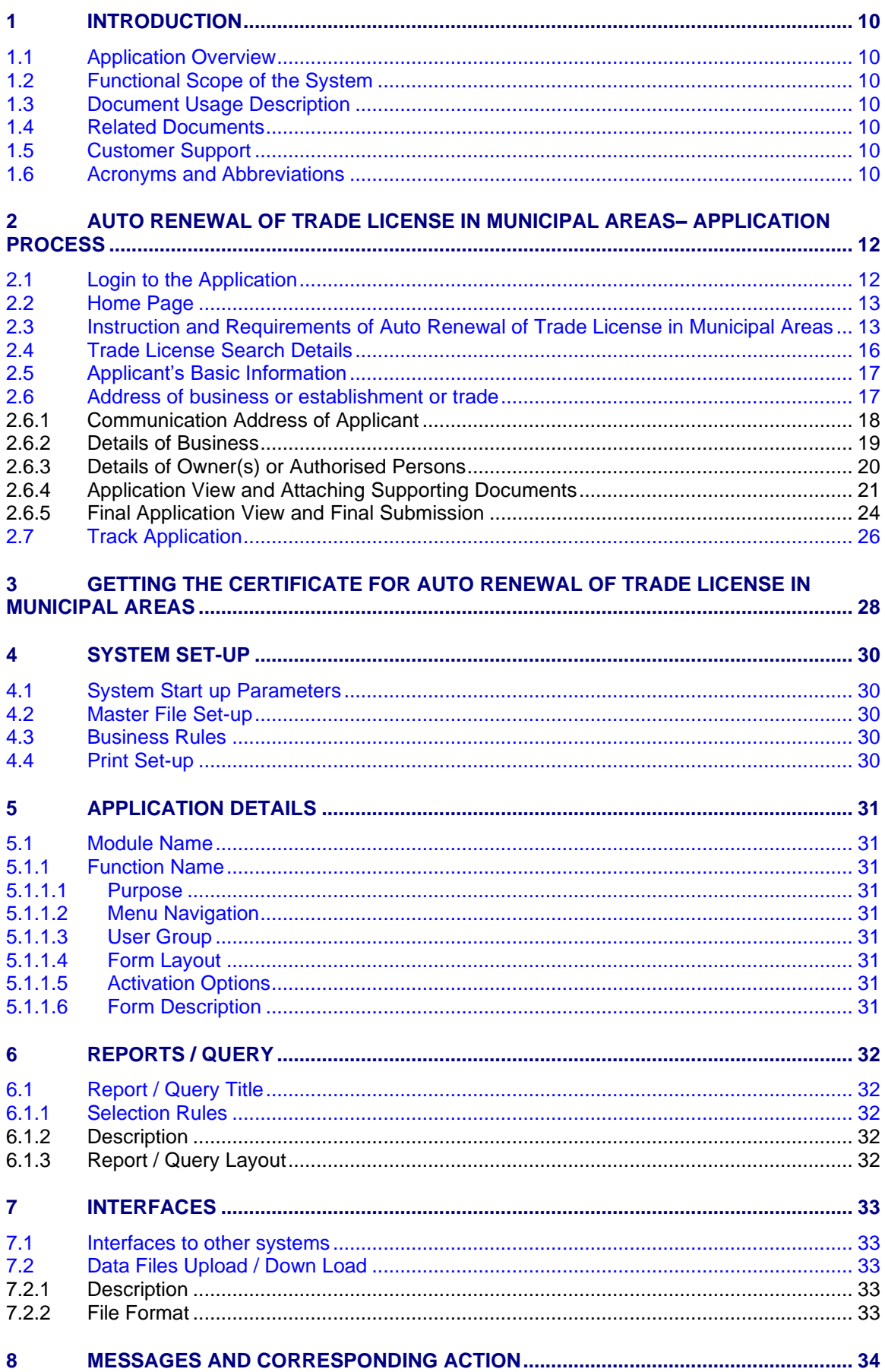

# **List of Figures**

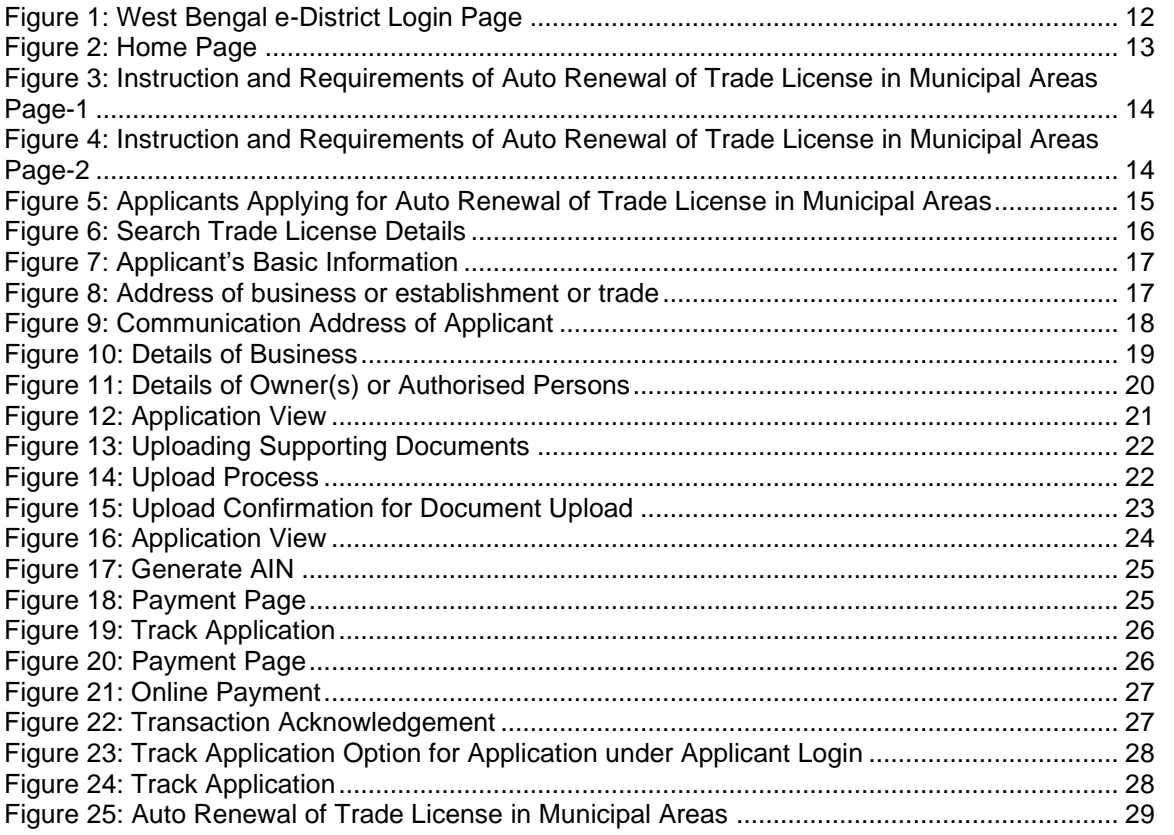

## <span id="page-6-0"></span>**1 Introduction**

#### <span id="page-6-1"></span>**1.1 Application Overview**

e-District is the project that aims at electronic delivery of identified high volume citizen centric services, at district and sub district level by utilizing the four pillars of infrastructure namely, SDCs, SWANs, SSDGs, Kiosks and CSCs, optimally to deliver public services electronically to citizens at their door steps.

e-District has been envisaged by Government of West Bengal as automation of workflow and internal processes of District Administration for providing services to the citizens. This project is of paramount importance to the State as it would help in moving towards electronic workflow system for the district administration and help in providing efficient individual department services through Common Service Centres (CSCs) and Kiosk Centres, which would be the primary front end channels as envisaged in the project.

### <span id="page-6-2"></span>**1.2 Functional Scope of the System**

The system is intended for electronification of the Auto Renewal of Trade License in Municipal Areas. Scope of the system mainly includes application submission, Approval, Certificate Generation and Report Generation Process. The System also allows the status inquiry for the application Submitted and maintaining of an Electronic Register.

System will be accessed at following places for Auto Renewal of Trade License in Municipal Areas.

- CSC
- Kiosks
- Citizen Portal

Approval of the application will be done at Municipality/Corporation. The generated certificate can be availed either from CSCs, Kiosk or by the applicant for download/print.

#### <span id="page-6-3"></span>**1.3 Document Usage Description**

This User Manual describes the step-wise process for Municipal Areas in West Bengal e-District Application. It explains how the citizen can apply for the sanction by himself or with the help of CSC / Kiosk Operator and how the back end actors (Chairman) approve or reject or send back the application after verification.

## <span id="page-6-4"></span>**1.4 Related Documents**

Software Requirement Specifications

## <span id="page-6-5"></span>**1.5 Customer Support**

Delivery Head – State Project, West Bengal TCS Limited 28, Camac Street, Kolkata – 700 016

#### <span id="page-6-6"></span>**1.6 Acronyms and Abbreviations**

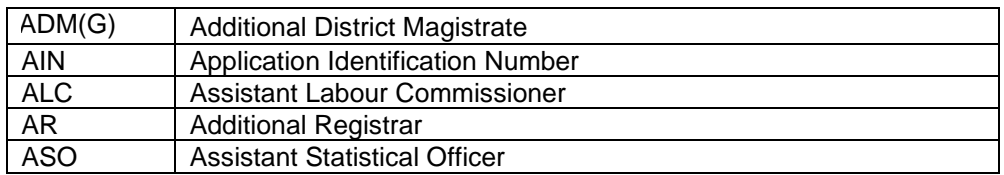

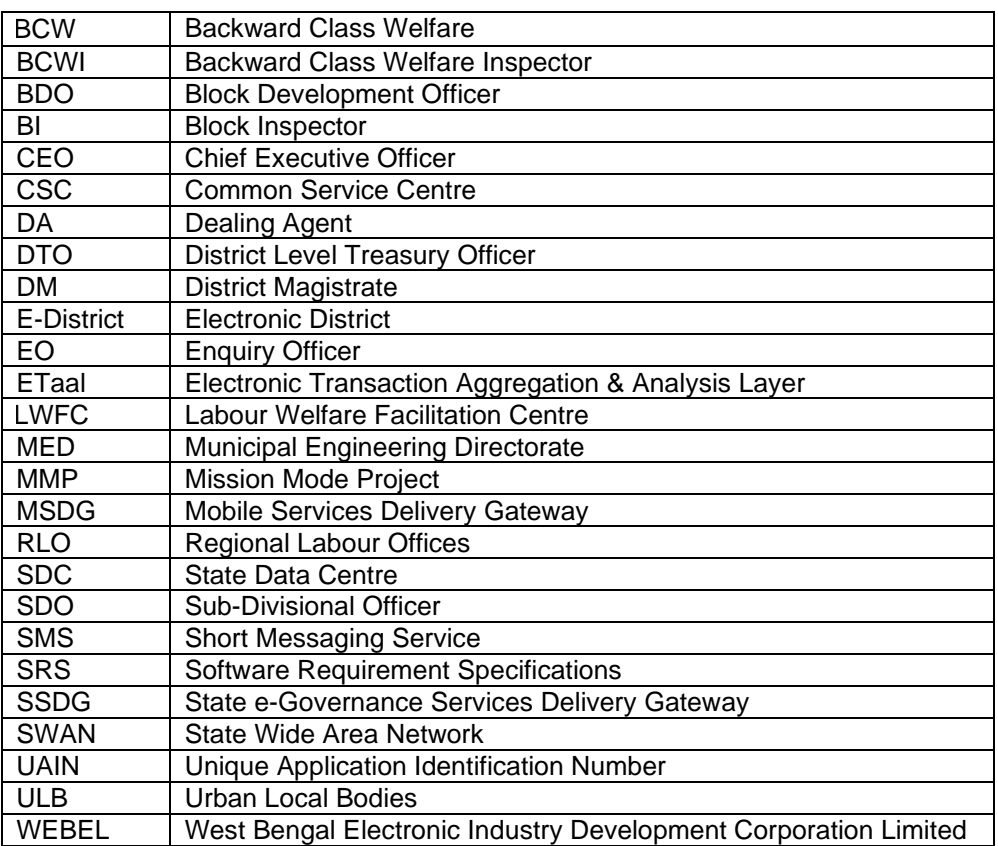

WB e-District application notifies the applicant about the status of the application via SMS and email. Similarly the approver gets notification from the system for the pending applications.

### <span id="page-8-0"></span>**2 Auto Renewal of Trade License in Municipal Areas– Application Process**

#### <span id="page-8-1"></span>**2.1 Login to the Application**

In order to log in to the West Bengal e-District Application, the user should open an internet browser, type the URL (https://edistrict.wb.gov.in/PACE/login.do) in the address bar and press Enter. West Bengal e-District Application login page appears as below:

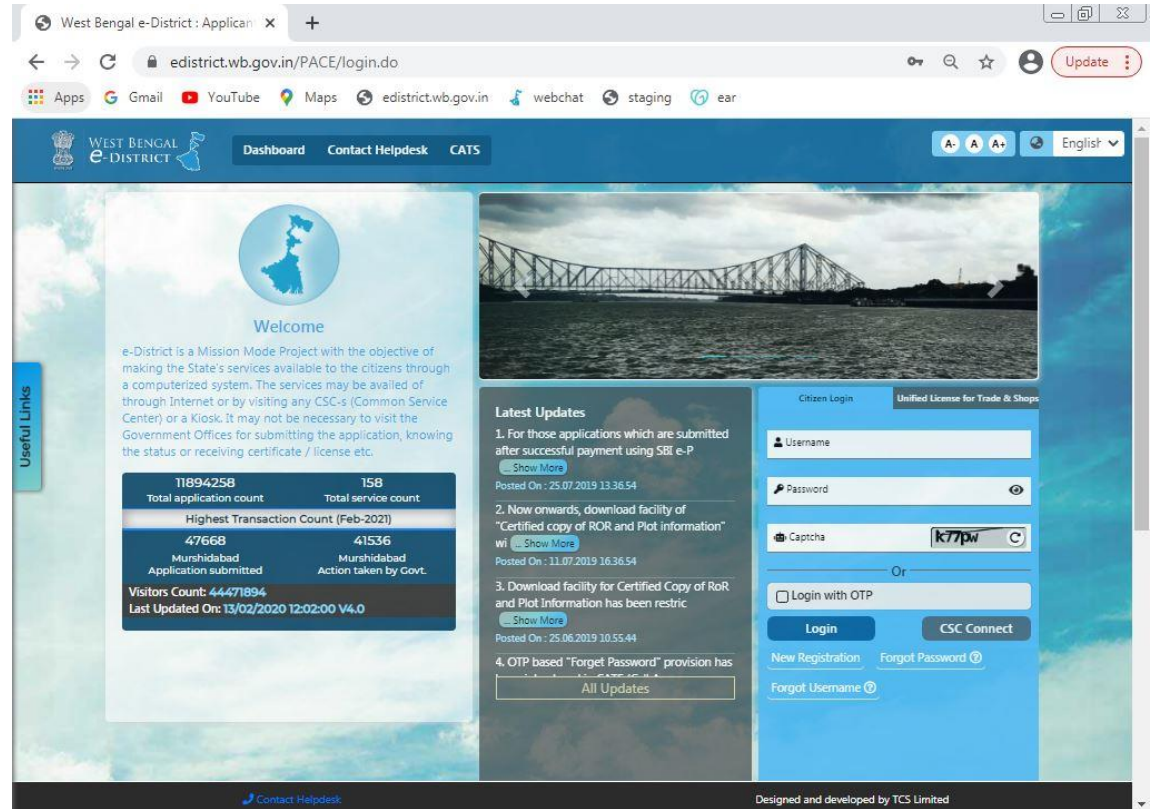

**Figure 1: West Bengal e-District Login Page**

<span id="page-8-2"></span>The login page contains 'Welcome' message for the users of West Bengal e-District application. Login option is for Admin/ Kiosk User and Other User. The user should select the General Login. It is the default option.

The user can select the language (English/ Bengali) from the drop down. Enter User Name and Password and type the Captcha as it appears in the screen. Press **Login** to enter the home page of the application.

If the applicant is registering into the system for the first time, he/ she will have to click on **Citizen Registration**. If the applicant has forgotten the password, click **Forgot Password**.

## <span id="page-9-0"></span>**2.2 Home Page**

After login to West Bengal e-District, the Home page appears. It shows the comprehensive list of services under Department column. The **Auto Renewal of Trade License in Municipal Areas** is a service under the Urban Development & Municipal Areas Category as shown below:

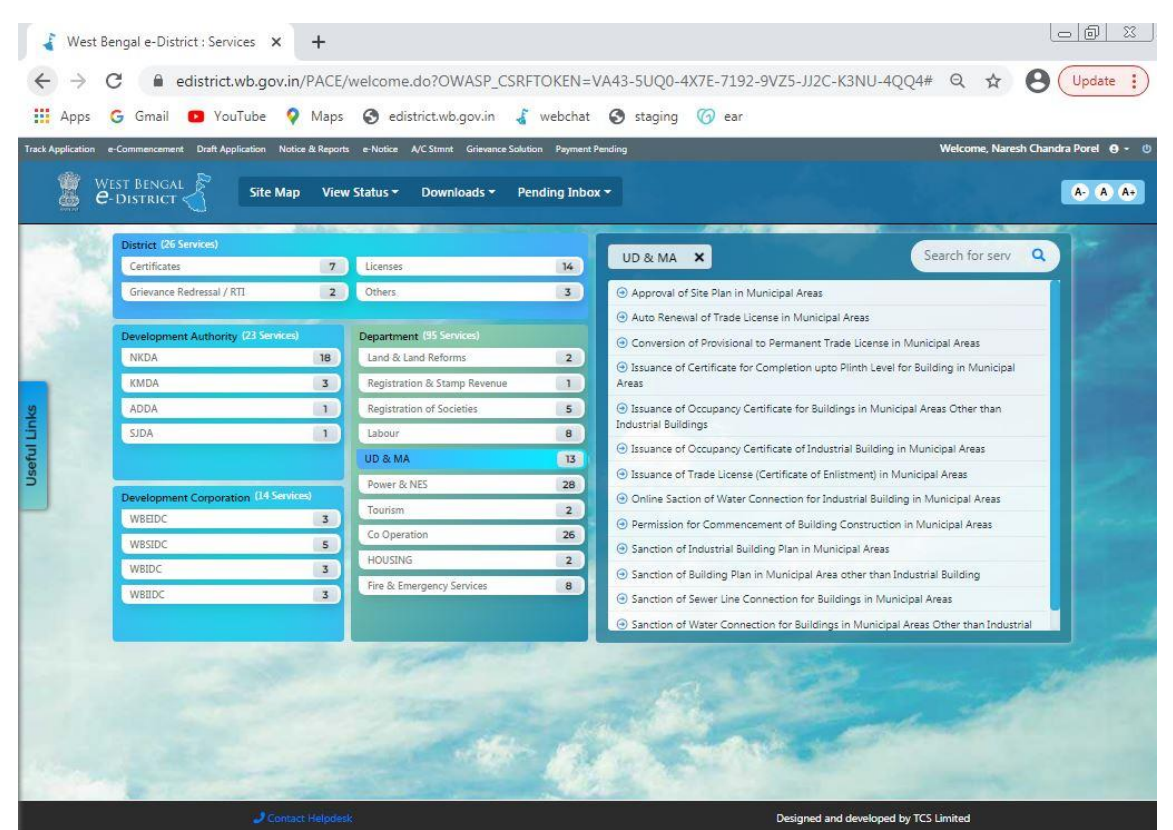

**Figure 2: Home Page**

#### <span id="page-9-2"></span><span id="page-9-1"></span>**2.3 Instruction and Requirements of Auto Renewal of Trade License in Municipal Areas**

To apply for Auto Renewal of Trade License in Municipal Areas, the user needs to select the correct option under services provided and user is directed to the Home screen which contains basic instructions for the user as shown below:

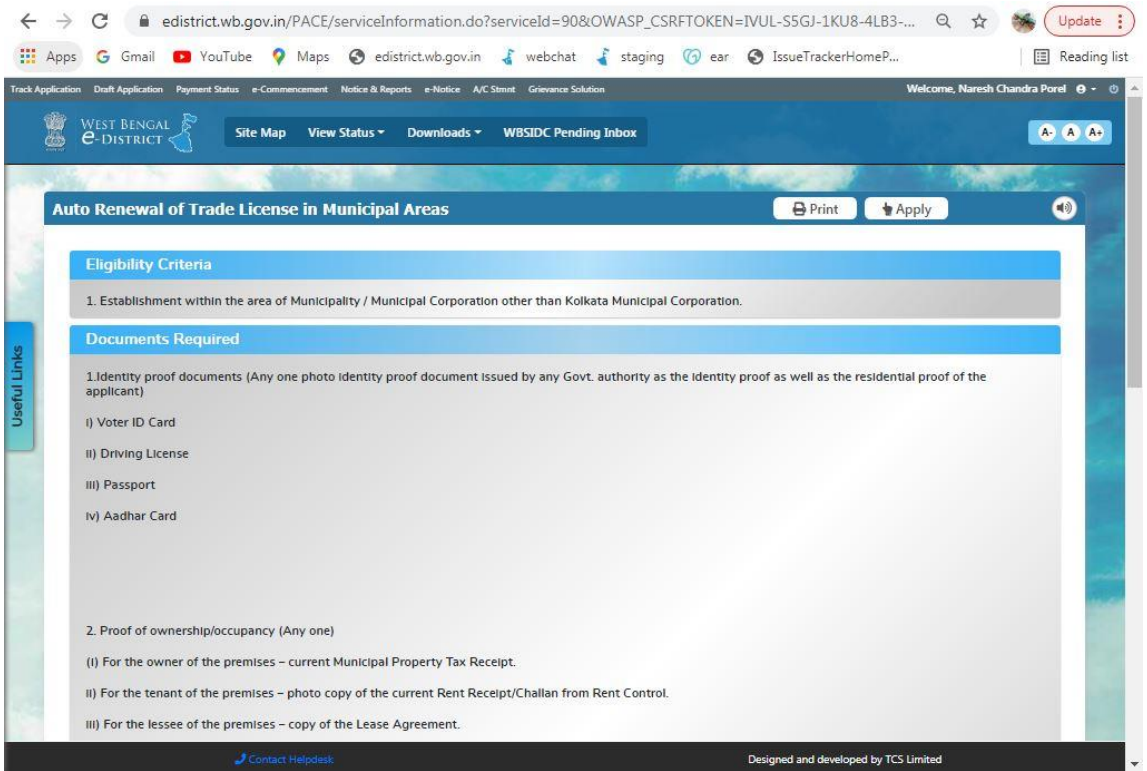

**Figure 3: Instruction and Requirements of Auto Renewal of Trade License in Municipal Areas Page-1**

<span id="page-10-0"></span>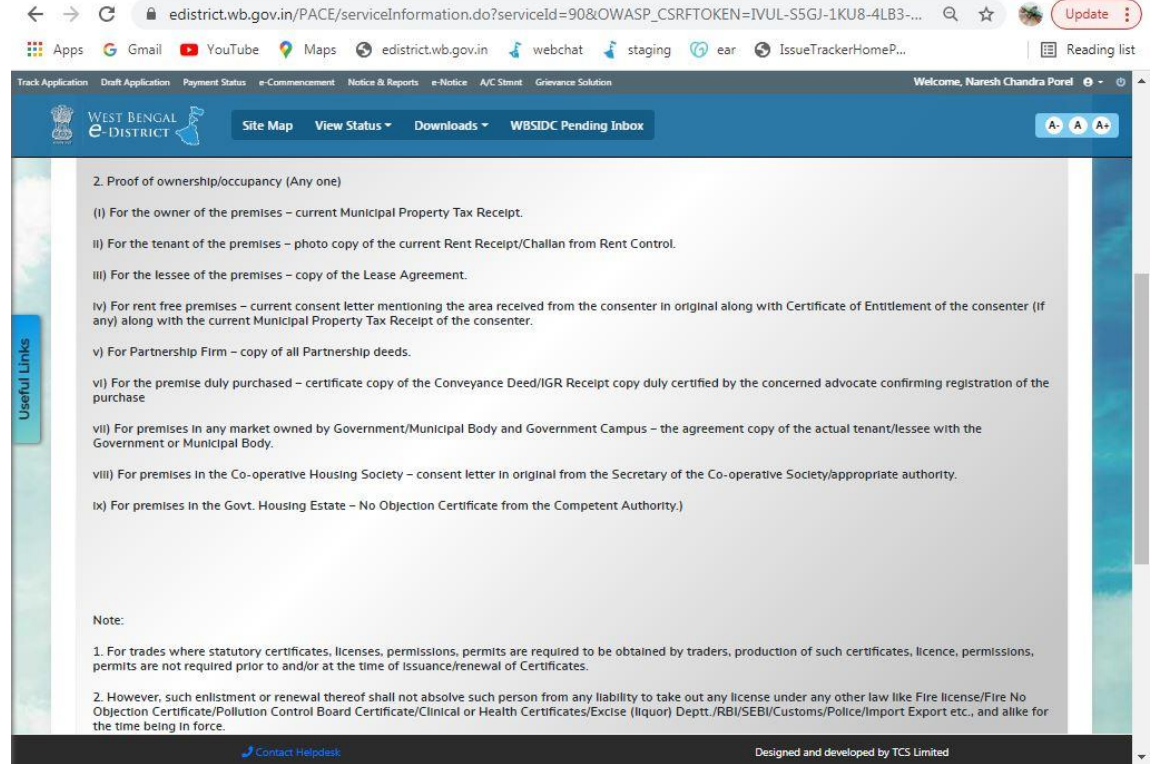

**Figure 4: Instruction and Requirements of Auto Renewal of Trade License in Municipal Areas Page-2**

<span id="page-10-1"></span>To proceed with the application the user needs to selecting the check box 'I hereby authorise the approving authority of the applied service to view my Aadhaar and other personal information as provided during submission of application' click on Apply button. The following screen appears.

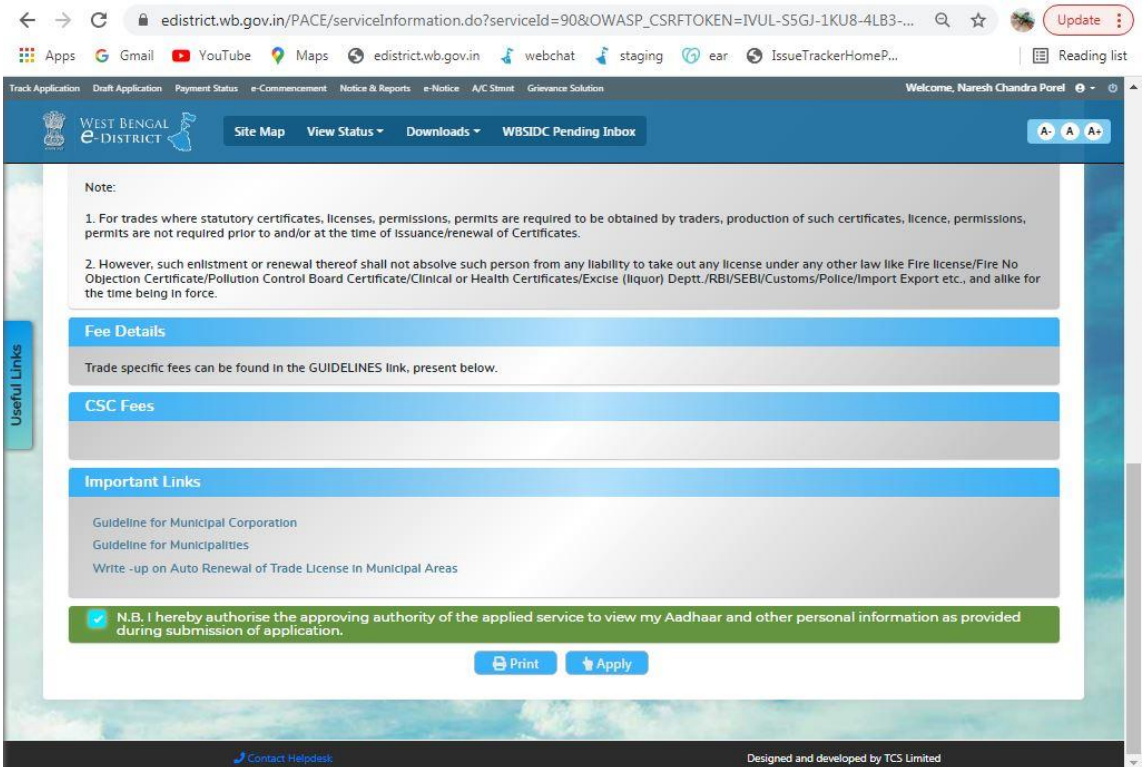

<span id="page-11-0"></span>**Figure 5: Applicants Applying for Auto Renewal of Trade License in Municipal Areas**

Upon clicking the Apply Button the following screen appears:

### <span id="page-12-0"></span>**2.4 Trade License Search Details**

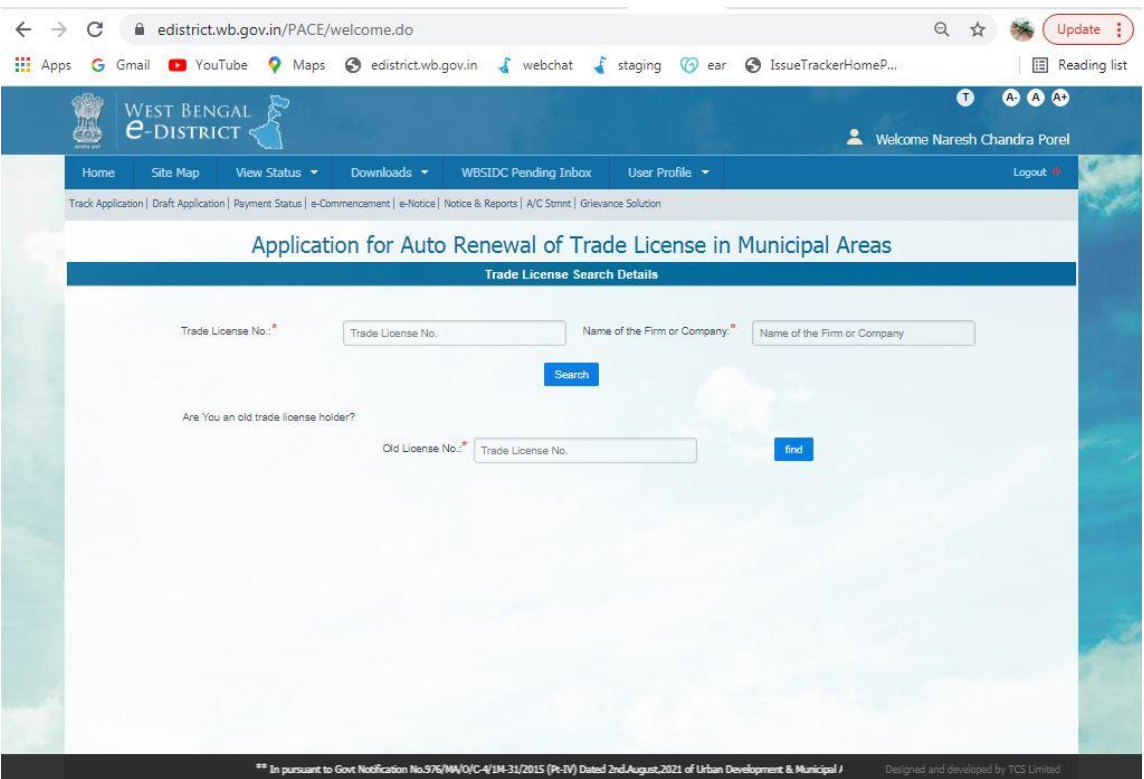

**Figure 6: Search Trade License Details**

<span id="page-12-1"></span>In Order to search for the Auto Renewal of Trade License in Municipal Areas the user needs to enter the following fields:

• Trade License No. : This is a mandatory field. The applicant needs to enter the License No. of Trade License.

• Name of the Firm or Company: This is a mandatory text box field. The applicant needs to enter the firm or company name in this text box.

Search: By clicking on this button the applicant searches for his/her details that were filled earlier.

## <span id="page-13-0"></span>**2.5 Applicant's Basic Information**

| <b>III</b> Apps<br>VouTube<br>G Gmail                           |                                                                                                    |                             | Waps @ edistrict.wb.gov.in & webchat & staging @ ear @ IssueTrackerHomeP |                              | E Reading list                   |  |  |
|-----------------------------------------------------------------|----------------------------------------------------------------------------------------------------|-----------------------------|--------------------------------------------------------------------------|------------------------------|----------------------------------|--|--|
| <b>WEST BENGAL</b>                                              |                                                                                                    |                             |                                                                          |                              | Ω<br>$\bullet$<br>ω<br>$\bullet$ |  |  |
| $e$ -DISTRICT                                                   |                                                                                                    |                             |                                                                          | Welcome Naresh Chandra Porel |                                  |  |  |
| <b>Site Map</b><br>Home                                         | View Status -<br>Downloads *                                                                                                    | <b>WBSIDC Pending Inbox</b> | User Profile -                                                           |                              | Logout                           |  |  |
|                                                                 | Track Application   Draft Application   Payment Status   e-Commencement   e-Notice   Notice & Reports   A/C Stmnt   Grievance Solution |                             |                                                                          |                              |                                  |  |  |
|                                                                 |                                                                                                    |                             | Application for Auto Renewal of Trade License in Municipal Areas         |                              |                                  |  |  |
|                                                                 |                                                                                                    |                             | <b>Applicant's Basic Information</b>                                     |                              |                                  |  |  |
| Salutation <sup>*</sup> :                                       | Mr.                                                                                                    | $\checkmark$                | First Name*:                                                             | Raja                         |                                  |  |  |
| Middle Name :                                                   | Middle Name                                                                                                    |                             | Last Name:                                                               | <b>Biswas</b>                |                                  |  |  |
| Date of Birth":                                                 | 08/09/2021                                                                                                    | 鬧                           | Age <sup>*</sup> :                                                       | $\overline{0}$               |                                  |  |  |
| Gender*:                                                        | Male                                                                                                    | $\checkmark$                | Date of Application*:                                                    | 19/11/2021 15:51:31          |                                  |  |  |
| Mobile No <sup>*</sup> :                                        | 9836007736                                                                                                    |                             | E-mail:                                                                  | E-mail                       |                                  |  |  |
| Aadhaar Card No:                                                | Aadhaar Card No                                                                                                    |                             |                                                                          |                              |                                  |  |  |
|                                                                 |                                                                                                    |                             | Address of business or establishment or trade                            |                              |                                  |  |  |
| Country":                                                       | India                                                                                                    | $\checkmark$                | State <sup>*</sup> :                                                     | West Bengal                  | $\checkmark$                     |  |  |
| District <sup>*</sup>                                           | Demo District                                                                                                    | $\checkmark$                | Sub-division <sup>*</sup> :                                              | Demo Subdivision             | $\checkmark$                     |  |  |
| Rural or Urban <sup>®</sup> :                                   | Urban                                                                                                    | $\checkmark$                | Block/Municipality/Municipal<br>Corporation <sup>7</sup> :               | Muncipality                  | $\checkmark$                     |  |  |
| Block/Municipality/Municipal<br>Corporation Name <sup>*</sup> : | Demo Muncipality                                                                                                    | $\sim$                      | Village or Ward :                                                        | (11819) Ward - Demo          |                                  |  |  |
| Police Station :                                                | Police Station                                                                                                    |                             | Post Office :                                                            | Post Office                  |                                  |  |  |

**Figure 7: Applicant's Basic Information**

<span id="page-13-2"></span>The detail of applicant basic information of the applicant is displayed here, as entered during Application of Issuance of Trade License (Certificate of Enlistment) in Municipal Areas.

#### <span id="page-13-1"></span>**2.6 Address of business or establishment or trade**

| <b>WEST BENGAL</b>                                              |                                                                                                    |                                                            | ➊                                 | $\bullet$<br>۵ |  |  |
|-----------------------------------------------------------------|----------------------------------------------------------------------------------------------------|------------------------------------------------------------|-----------------------------------|----------------|--|--|
| <b><i><u>e-DISTRICT</u></i></b>                                 |                                                                                                    |                                                            | 2<br>Welcome Naresh Chandra Porel |                |  |  |
| <b>Site Map</b><br>Home                                         | View Status -<br>Downloads <b>v</b>                                                                                                    | <b>WBSIDC Pending Inbox</b><br>User Profile -              |                                   | Logout         |  |  |
|                                                                 | Track Application   Draft Application   Payment Status   e-Commencement   e-Notice   Notice & Reports   A/C Stmnt   Grievance Solution |                                                            |                                   |                |  |  |
| Date of Birth <sup>*</sup> :                                    | 圖<br>08/09/2021                                                                                                    | Age <sup>*</sup> :                                         | o                                 |                |  |  |
| Gender <sup>*</sup> :                                           | $\checkmark$<br>Male                                                                                                    | Date of Application <sup>*</sup> :                         | 19/11/2021 15:51:31               |                |  |  |
| Mobile No <sup>*</sup>                                          | 9836007736                                                                                                    | E-mail:                                                    | E-mail                            |                |  |  |
| Aadhaar Card No:                                                | Aadhaar Card No                                                                                                    |                                                            |                                   |                |  |  |
|                                                                 |                                                                                                    | Address of business or establishment or trade              |                                   |                |  |  |
| Country <sup>®</sup> :                                          | $\check{~}$<br>India                                                                                                    | State <sup>*</sup> :                                       | West Bengal                       | $\checkmark$   |  |  |
| District <sup>*</sup> :                                         | $\sim$<br>Demo District                                                                                                    | Sub-division <sup>*</sup> :                                | Demo Subdivision                  | $\sim$         |  |  |
| Rural or Urban <sup>*</sup> :                                   | Urban<br>$\sim$                                                                                                    | Block/Municipality/Municipal<br>Corporation <sup>*</sup> : | Muncipality                       | $\dot{\vee}$   |  |  |
| Block/Municipality/Municipal<br>Corporation Name <sup>*</sup> : | $\checkmark$<br>Demo Muncipality                                                                                                    | Village or Ward:                                           | (11819) Ward - Demo               |                |  |  |
| Police Station :                                                | Police Station                                                                                                    | Post Office:                                               | Post Office                       |                |  |  |
| Address Line 1 <sup>*</sup> :                                   | 44 Incenirator Road 2nd Floor                                                                                                    | Address Line 2:                                            | Gorabazar, Kolkata                |                |  |  |
| Pin Code <sup>*</sup> :                                         | 700028                                                                                                    | Holding No <sup>*</sup> :                                  | Holding No                        |                |  |  |

<span id="page-13-3"></span>**Figure 8: Address of business or establishment or trade**

The detail of business or establishment or trade address of the applicant is displayed here, as entered during Application of Issuance of Trade License (Certificate of Enlistment) in Municipal Areas.

#### • **Cancel:**

The applicant will have to press this button in order to cancel the application.

#### • **Save and Next:**

The applicant has to click this button to save the data entered and move to the next page.

#### <span id="page-14-0"></span>**2.6.1 Communication Address of Applicant**

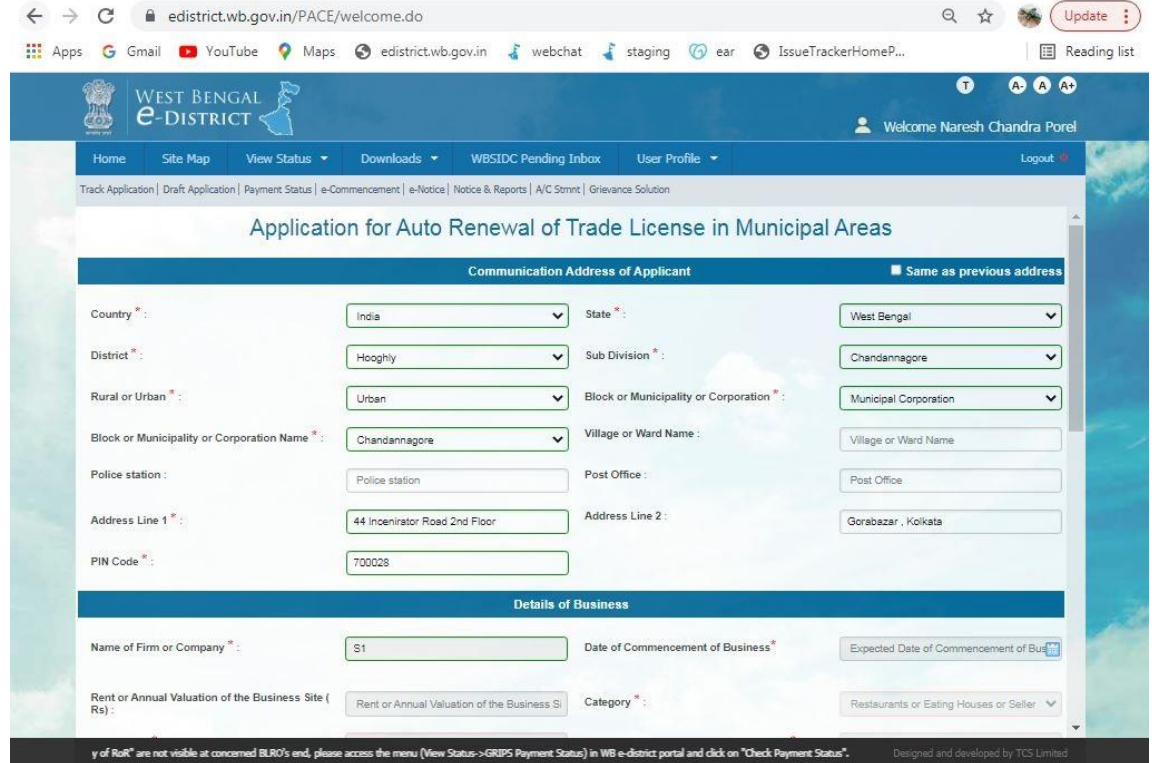

**Figure 9: Communication Address of Applicant**

<span id="page-14-1"></span>The detail of communication address of the applicant is displayed here, as entered during Application of Issuance of Trade License (Certificate of Enlistment) in Municipal Areas.

#### <span id="page-15-0"></span>**2.6.2 Details of Business**

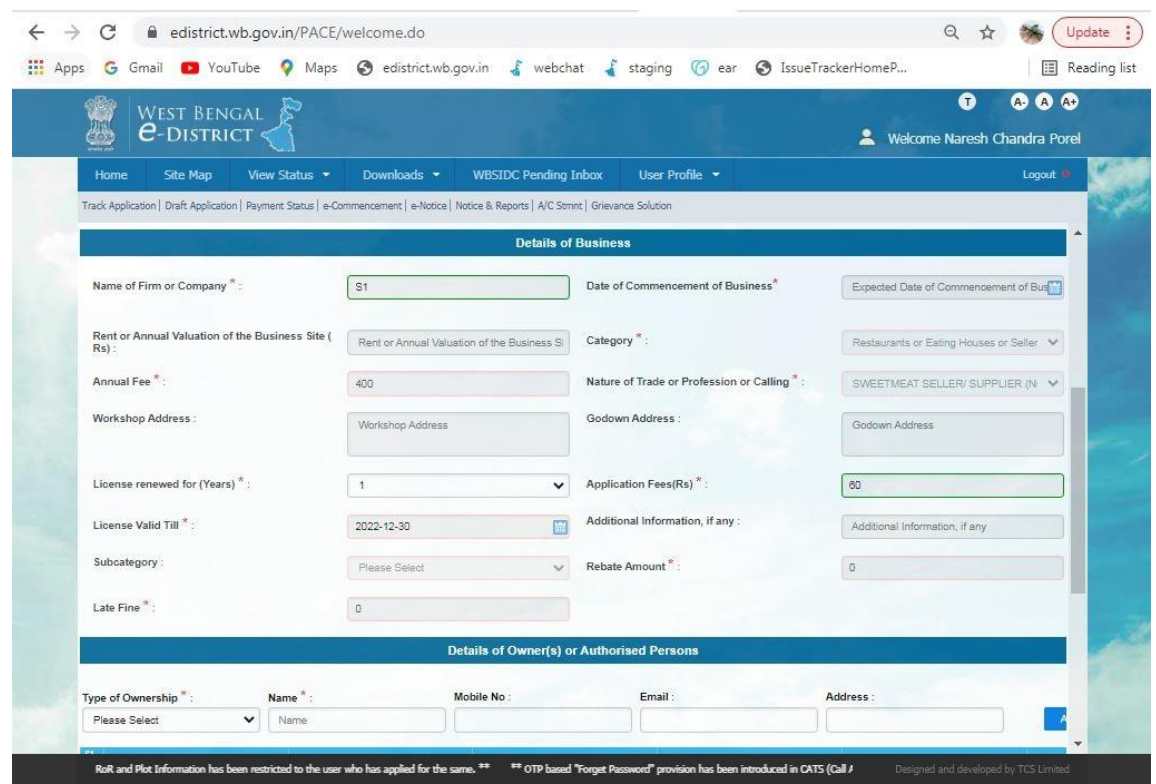

**Figure 10: Details of Business** 

<span id="page-15-1"></span>The detail of business of the applicant is displayed here, as entered during Application of Issuance of Trade License (Certificate of Enlistment) in Municipal Areas.

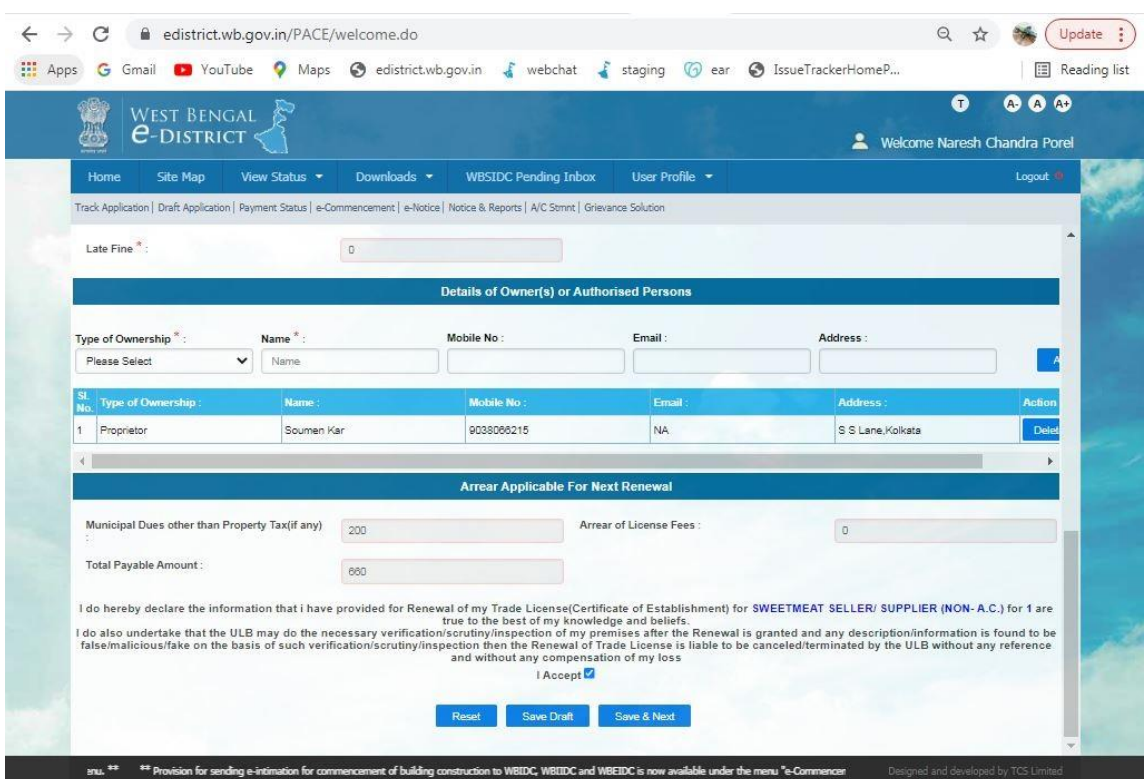

#### <span id="page-16-0"></span>**2.6.3 Details of Owner(s) or Authorised Persons**

**Figure 11:** Details of Owner(s) or Authorised Persons

<span id="page-16-1"></span>The detail of Owner(s) or Authorised Persons of the applicant is displayed here, as entered during Application of Issuance of Trade License (Certificate of Enlistment) in Municipal Areas.

#### • **Declaration of Acceptance:**

The user has to click on the check box **'I Accept'** to provide declaration that the information provided in the application form is true to the best of his/ her knowledge and belief.

#### • **Save and Next:**

If the user wants to save the data entered and proceed to the next step of application, he/ she will have to select **'Save & Next'** button.

#### • **Save Draft:**

Click on **'Save Draft'** to save the entered details. User can access the drafted application from "Draft application' section of the home page.

#### <span id="page-17-0"></span>**2.6.4 Application View and Attaching Supporting Documents**

The User needs to click on **Save & Next** to proceed further with the process of Application. The following screen appears.

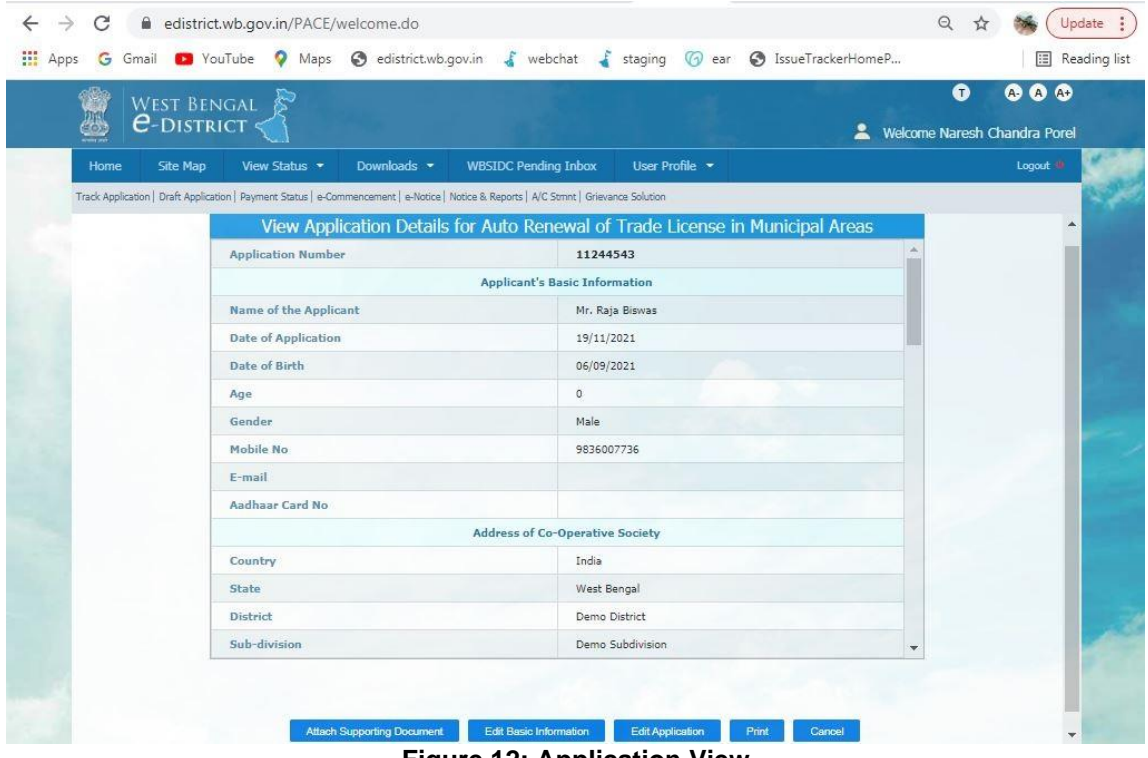

**Figure 12: Application View**

<span id="page-17-1"></span>The following options are available:

- **Attach Supporting Documents**
- **Edit Basic Information**
- **Edit Application**
- **Print**
- **Cancel**

The user can click on **Attach Supporting Document** to include the necessary supporting documents along with the application.

Once the user selects the option the following screen is displayed:

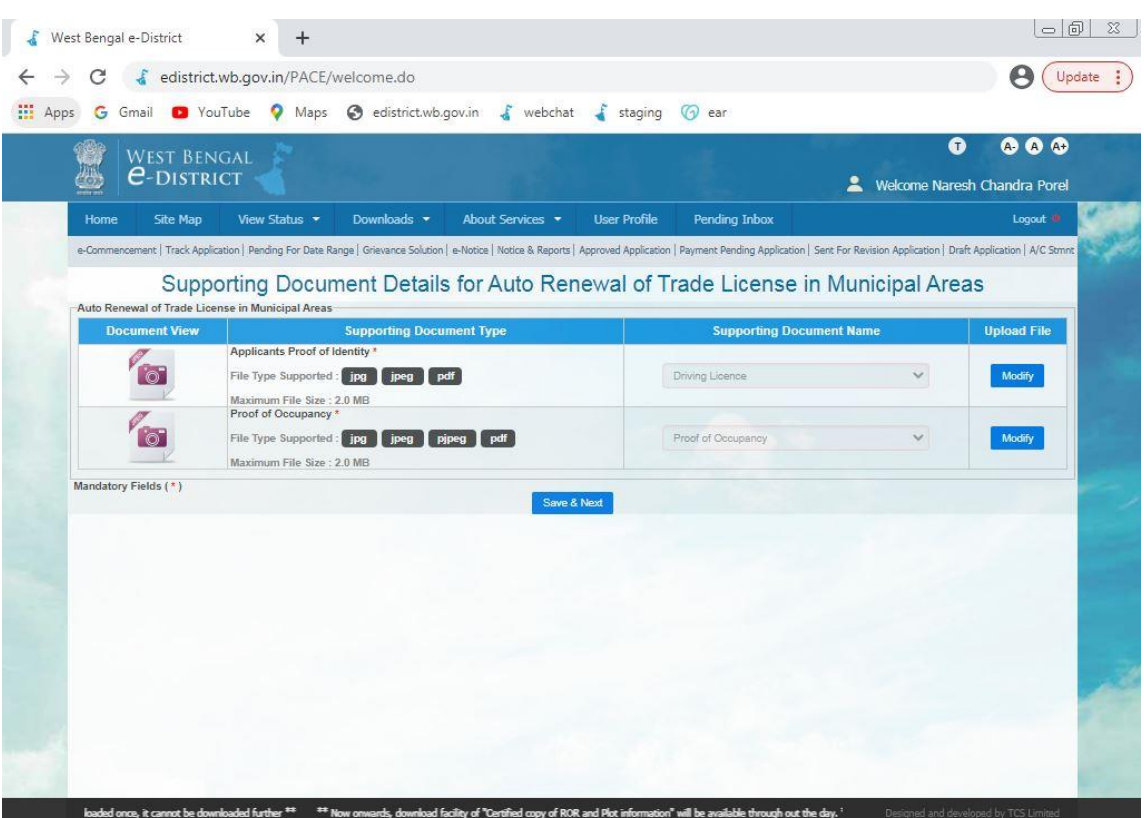

**Figure 13: Uploading Supporting Documents**

<span id="page-18-0"></span>The user needs to click on the Modify button and then select the file to upload, if any modification required as shown below:

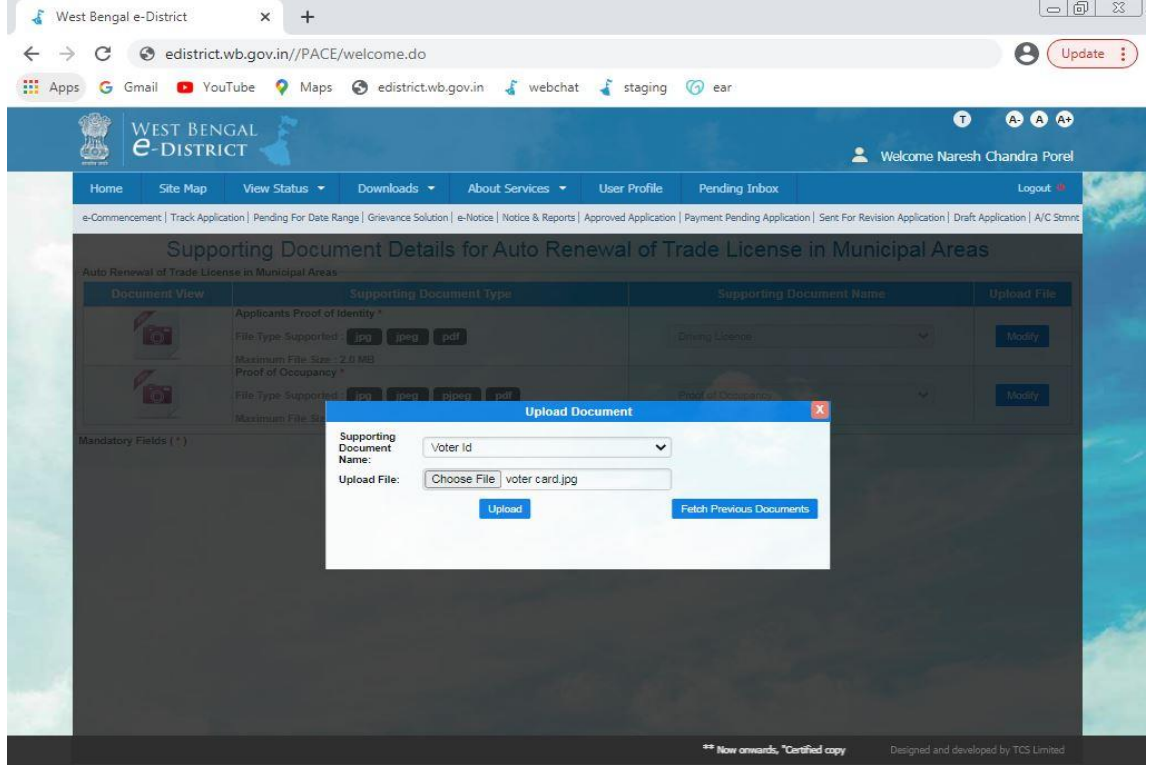

<span id="page-18-1"></span>**Figure 14: Upload Process**

Clicking on **Upload** button, completes the uploading of document against the selected option.

The system acknowledges the successful uploading of the file by displaying the following message:

<span id="page-19-0"></span>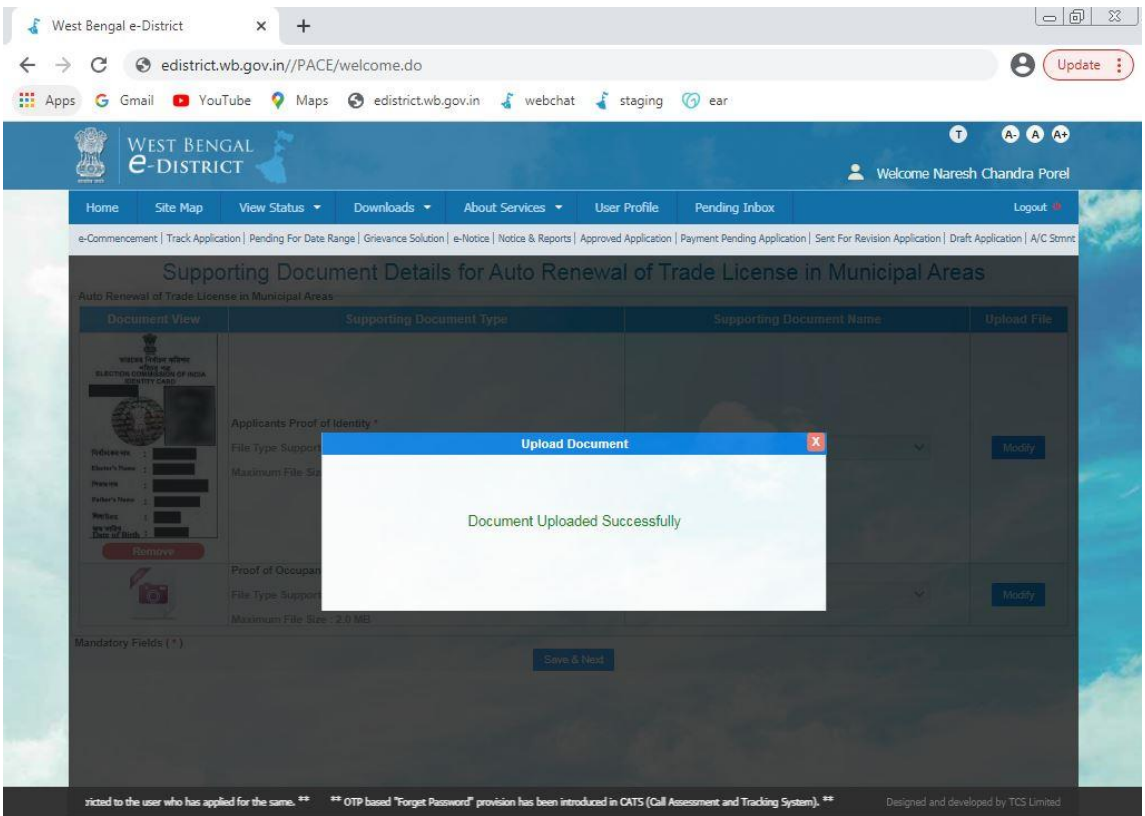

**Figure 15: Upload Confirmation for Document Upload**

#### <span id="page-20-0"></span>**2.6.5 Final Application View and Final Submission**

Once the uploading of all the necessary documents is complete the user needs to complete the application process finally and click on **Save and Next** to proceed further and then click on **Submit** button to submit the application finally as shown below:

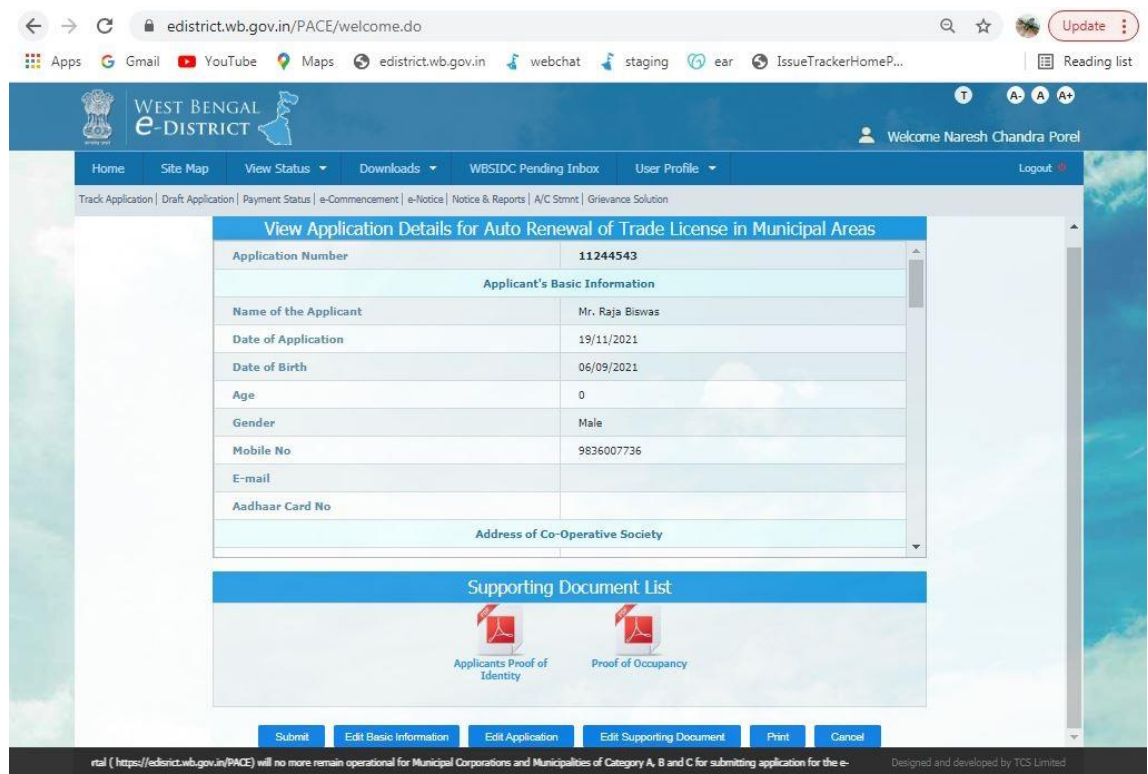

**Figure 16: Application View**

<span id="page-20-1"></span>On Clicking **Submit** button, the application is submitted. The AIN is generated and displayed as shown below:

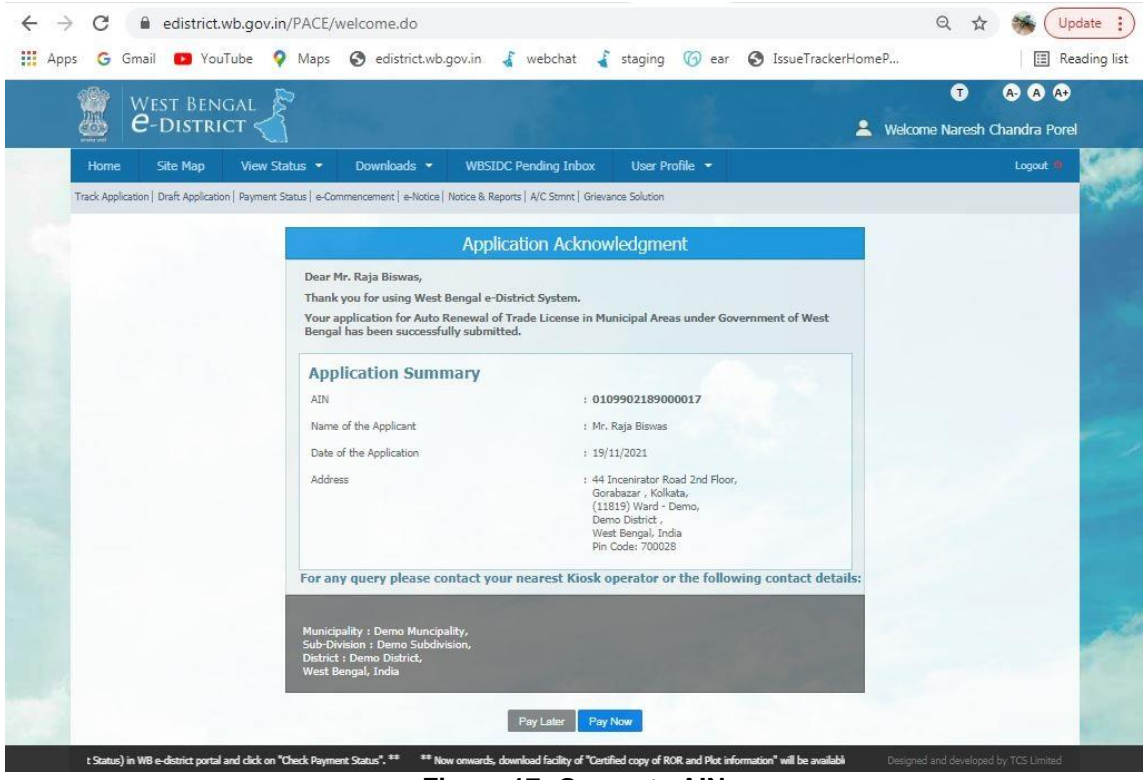

**Figure 17: Generate AIN**

<span id="page-21-0"></span>The user should note down this '*AIN (Application Identification Number)*' for all future references. Now if you want to pay for Auto Renewal of Trade License in Municipal Areas instantly click on 'Pay Now'. Otherwise if you want to pay later for Auto Renewal of Trade License in Municipal Areas click on 'Pay Later'.

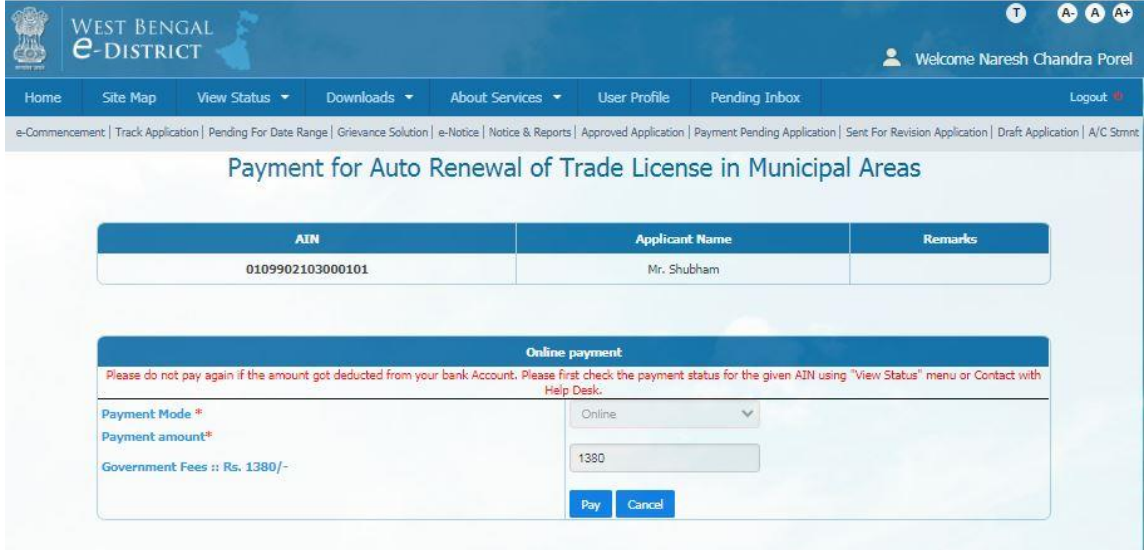

If you select to 'Pay Now' it will redirect Payment Page, as below:

**Figure 18: Payment Page**

<span id="page-21-1"></span>If you select 'Pay Later' it will redirect to 'Track Application' page, as soon below:

## <span id="page-22-0"></span>**2.7 Track Application**

| <b>Track Application</b> |                  |                                                                                                    |                       |                         |                           | <b>Call College</b> |                       |
|--------------------------|------------------|----------------------------------------------------------------------------------------------------|-----------------------|-------------------------|---------------------------|---------------------|-----------------------|
|                          |                  |                                                                                                    | 0109902103000101      |                         |                           |                     | $\boldsymbol{\times}$ |
| AIN                      | Registration No. | <b>Service Name</b>                                                                                        | <b>Applicant Name</b> | <b>Application Date</b> | <b>Application Status</b> | Downloads           | View                  |
| 0109902103000101         | 0917P178210062   | Auto Renewal of Trade License in<br>Municipal Areas                                                        | Mr. Shubham           | 28/01/2021              | <b>Pay Now</b>            |                     | $\bullet$             |
|                          |                  | Recent applications are shown in the list. Please search with AIN / Registration No. for specific results. |                       |                         |                           |                     |                       |

**Figure 19: Track Application**

<span id="page-22-1"></span>The applicant or operator has to enter **Application Identification Number.** The applicant needs to click on the Pay Now icon to further proceed.

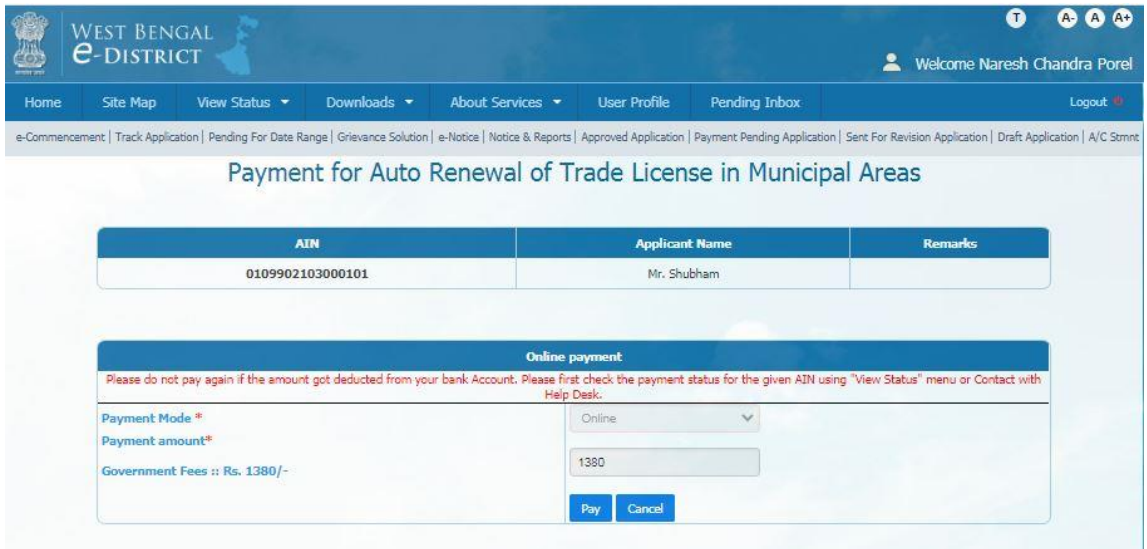

**Figure 20: Payment Page**

<span id="page-22-2"></span>The online payment section will enable, check the Payment Gateway and click the Pay button; you will be redirected to the payment gateway interface. Now fill the Payment details and

#### complete the transaction.

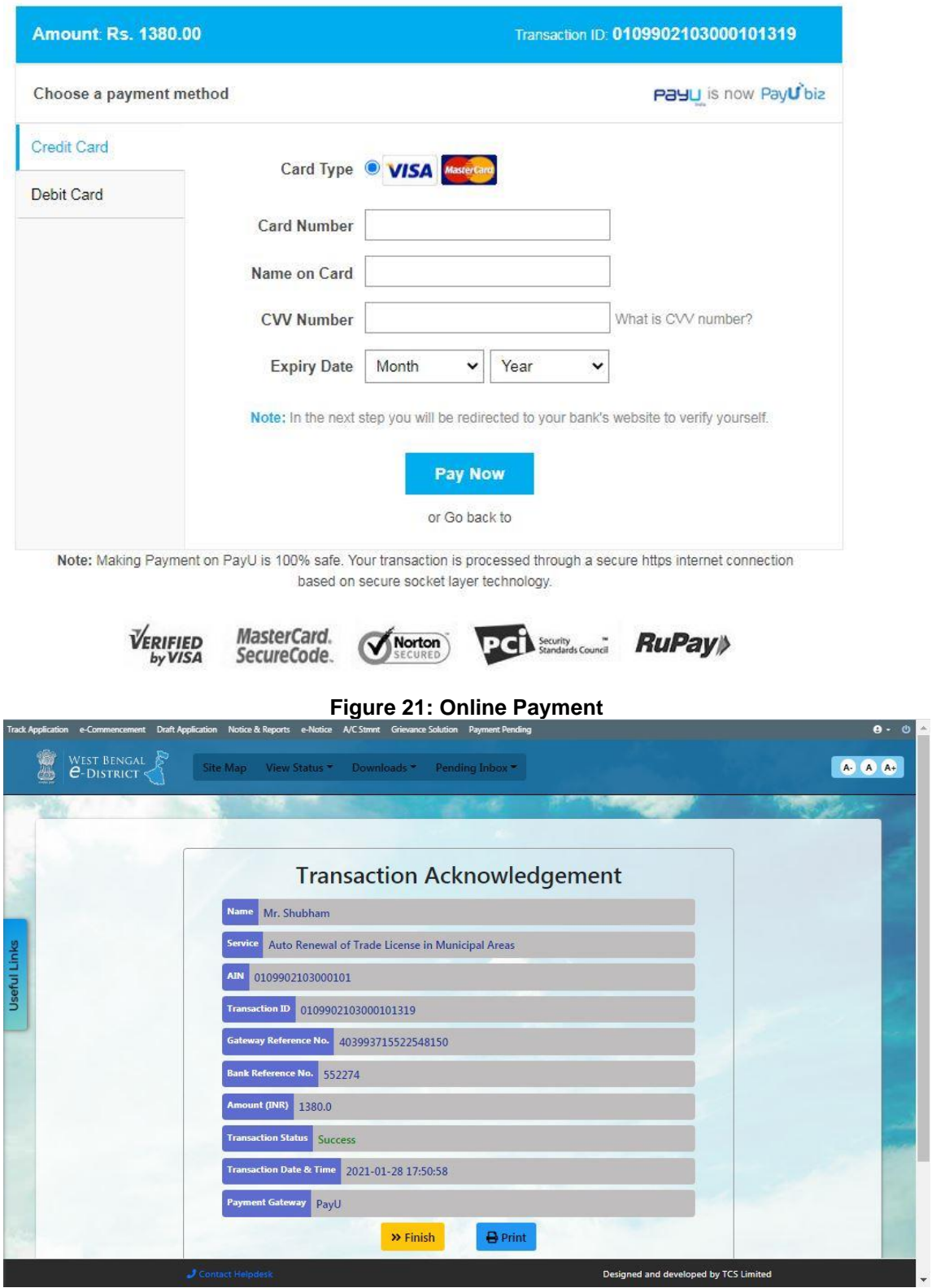

<span id="page-23-0"></span>**Figure 22: Transaction Acknowledgement**

<span id="page-23-1"></span>After successful transaction, a Transaction Acknowledgement will generate. Now, in acknowledge page two options will appear, namely "Finish & Print". To print the acknowledge user need to select option otherwise selecting finish option will take you to the Home Page.

### <span id="page-24-0"></span>**3 Getting the Certificate for Auto Renewal of Trade License in Municipal Areas**

In order to get the certificate for Auto Renewal of Trade License in Municipal Areas, the applicant (Citizen/ CSC/ Kiosk Operator) will have to login to the system again by typing the URL in the address bar of an internet browser and entering correct user id and password. The Home Page appears as below. In order to get the certificate, the applicant will have to click on '**Track Application**'.

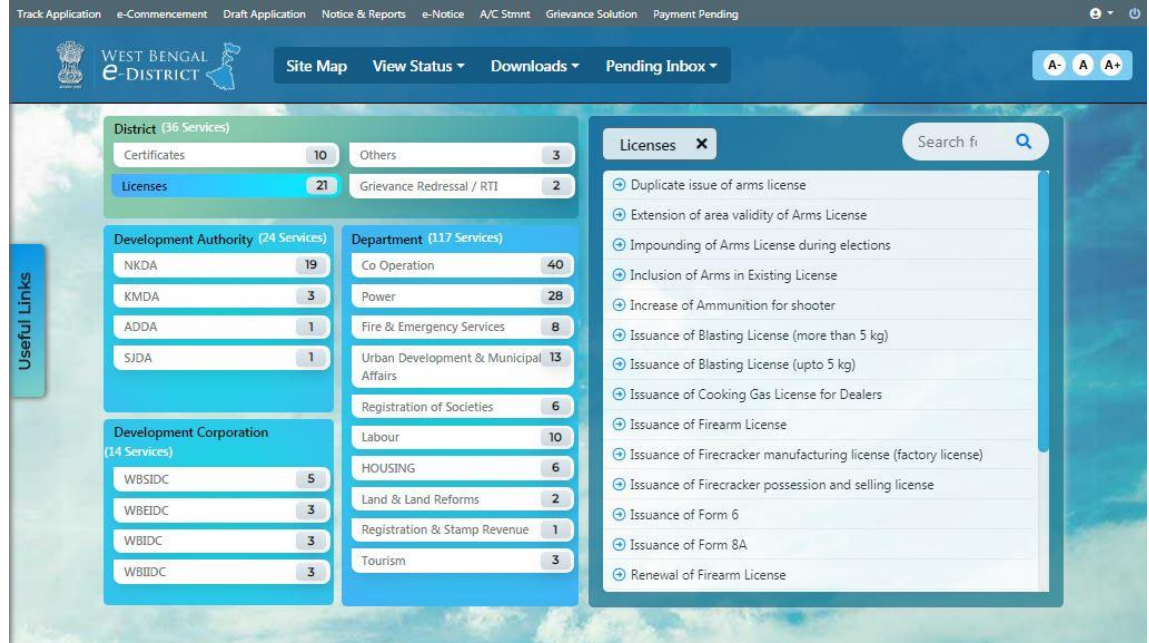

**Figure 23: Track Application Option for Application under Applicant Login**

<span id="page-24-1"></span>The 'Track Applications' page opens as below, where the applicant will have to enter the Application Identification Number.

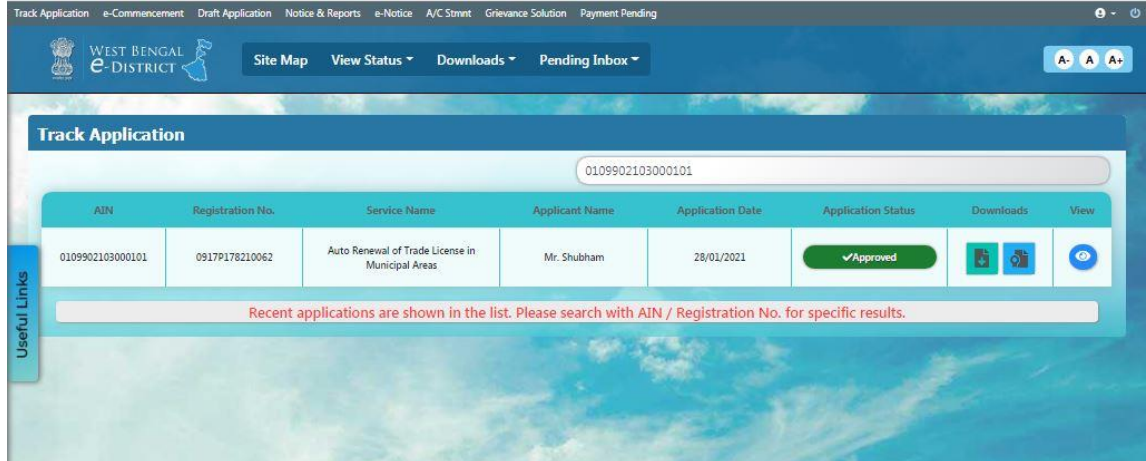

**Figure 24: Track Application**

<span id="page-24-2"></span>The user will have to click on the 'Download' icon for application to get the certificate for 'Auto Renewal of Trade License in Municipal Areas'.

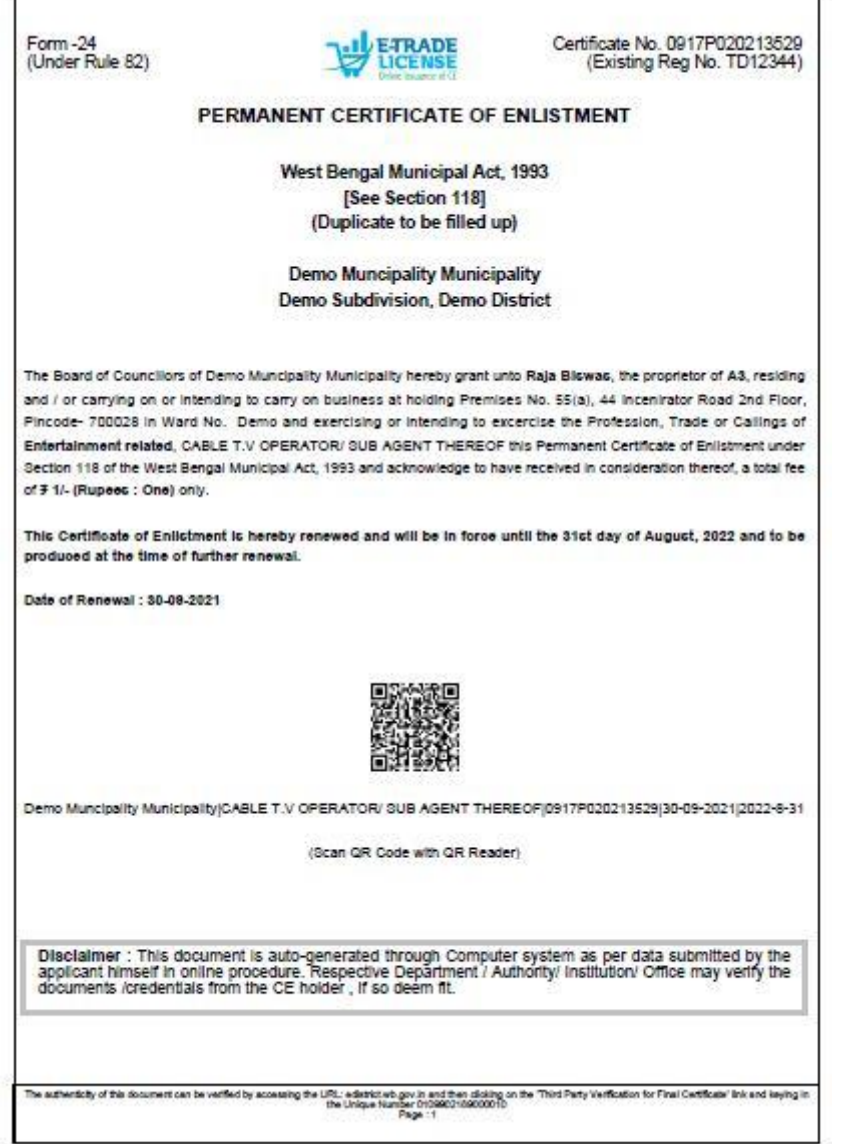

<span id="page-25-0"></span>**Figure 25: Auto Renewal of Trade License in Municipal Areas**

## <span id="page-26-0"></span>**4 System Set-up**

#### <span id="page-26-1"></span>**4.1 System Start up Parameters**

NA

## <span id="page-26-2"></span>**4.2 Master File Set-up**

NA

#### <span id="page-26-3"></span>**4.3 Business Rules**

As per the SRS

#### <span id="page-26-4"></span>**4.4 Print Set-up**

# <span id="page-27-0"></span>**5 Application Details**

#### <span id="page-27-1"></span>**5.1 Module Name**

<span id="page-27-2"></span>**5.1.1 Function Name** NA

<span id="page-27-3"></span>**5.1.1.1 Purpose** NA

<span id="page-27-4"></span>**5.1.1.2 Menu Navigation** NA

<span id="page-27-5"></span>**5.1.1.3 User Group** NA

<span id="page-27-6"></span>**5.1.1.4 Form Layout** NA

<span id="page-27-7"></span>**5.1.1.5 Activation Options** NA

<span id="page-27-8"></span>**5.1.1.6 Form Description** NA

# <span id="page-28-0"></span>**6 Reports / Query**

# <span id="page-28-1"></span>**6.1 Report / Query Title**

NA

<span id="page-28-2"></span>**6.1.1 Selection Rules**

NA

<span id="page-28-3"></span>**6.1.2 Description** 

NA

<span id="page-28-4"></span>**6.1.3 Report / Query Layout**

## <span id="page-29-0"></span>**7 Interfaces**

<span id="page-29-1"></span>**7.1 Interfaces to other systems**

NA

## <span id="page-29-2"></span>**7.2 Data Files Upload / Down Load**

<span id="page-29-3"></span>**7.2.1 Description** 

NA

<span id="page-29-4"></span>**7.2.2 File Format** 

# <span id="page-30-0"></span>**8 Messages and Corresponding Action**

**Bibliography**

**Glossary**

**Index**